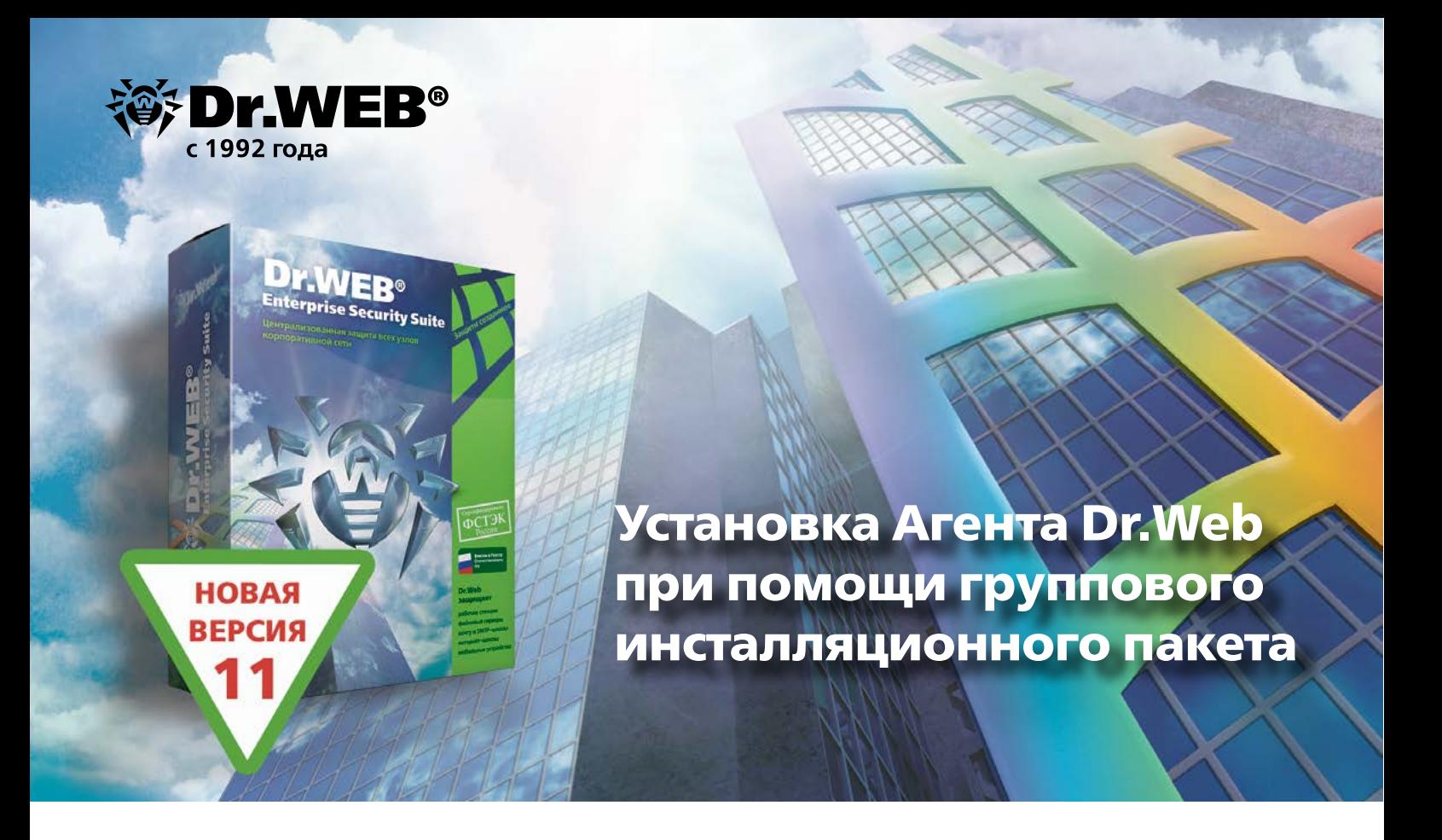

Если для установки агента невозможно использовать службы Active Directory, выполнить установку можно с помощью группового инсталляционного пакета для выбранной группы станций. Станция — это конечная точка, на которой должен быть установлен Агент D.Web, например компьютер с Windows, Linux или macOS.

Откройте веб-страницу Центра управления Dr.Web и авторизуйтесь под учетной записью администратора сети. Если это первая авторизация после новой установки Центра управления Dr.Web и у вас еще нет своей учетной записи администратора антивирусной сети, используйте имя admin и пароль, заданный во время установки сервера Dr.Web Enterprise Security Suite.

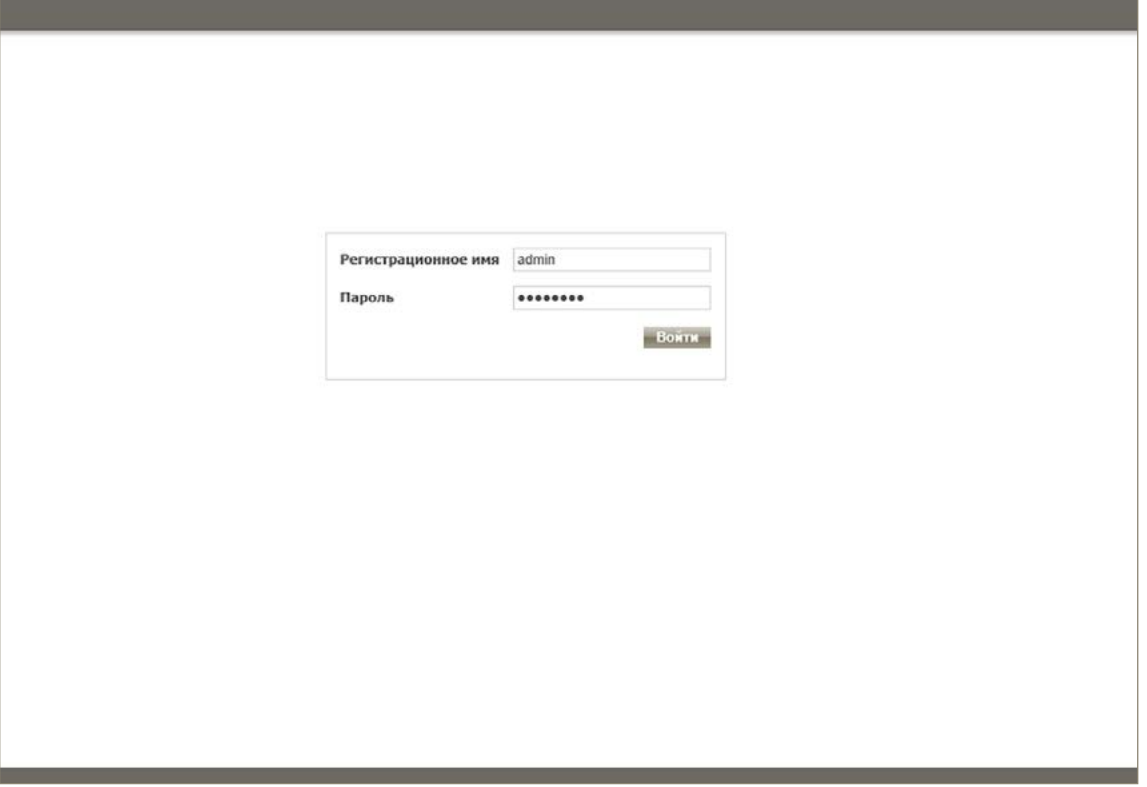

После авторизации по умолчанию появится раздел «Антивирусная сеть» консоли администрирования Dr.Web.

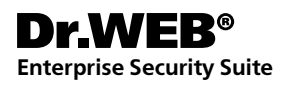

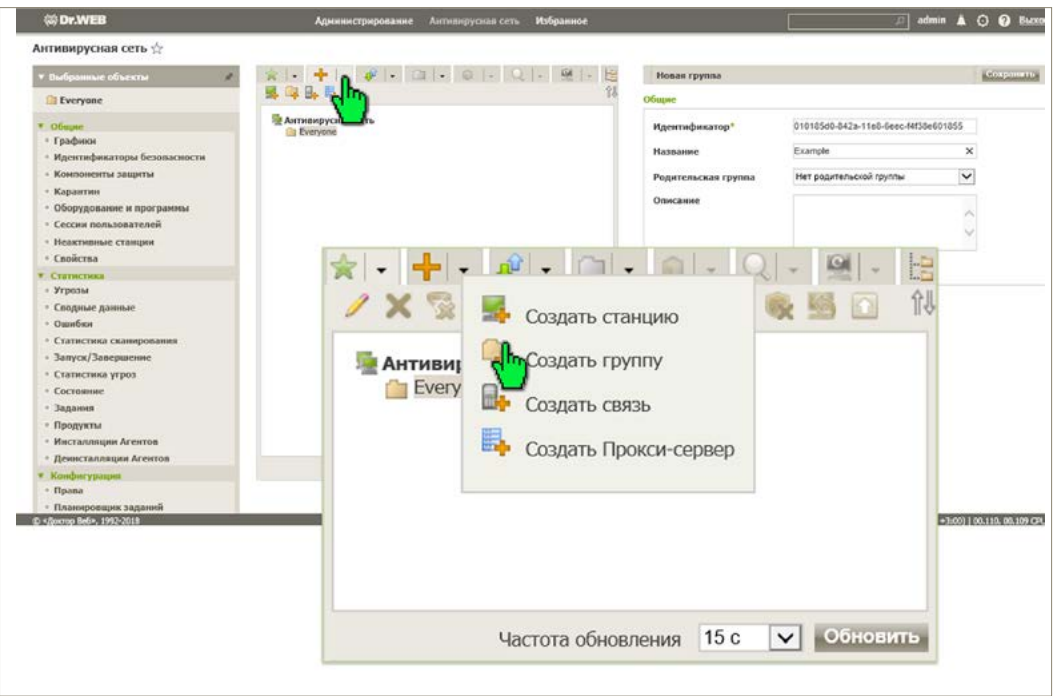

Для продолжения установки необходимо наличие пользовательской группы, в которую будут помещены станции. Если такой группы нет, нужно ее создать. Для этого кликните по кнопке, расположенной правее кнопки «Добавить объект сети», и в выпадающем меню выберите пункт «Создать группу». Введите название группы в поле «Название». В нашем примере создается группа под названием Example.

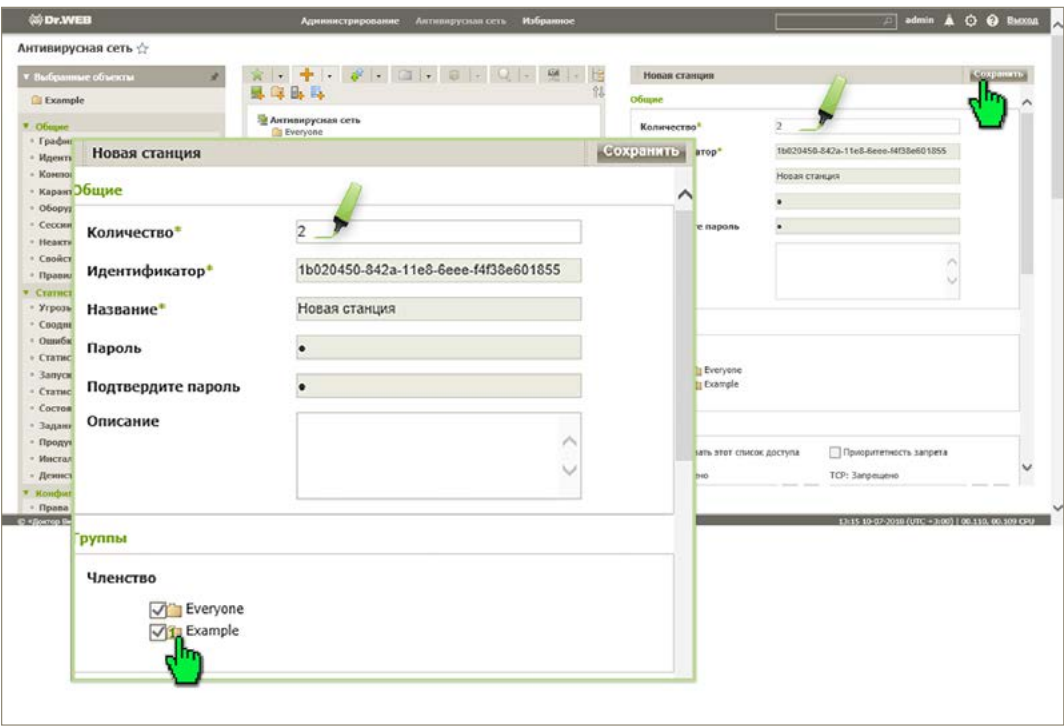

Укажите количество станций в поле «Количество». В нашем примере создаются две станции. Далее назначьте группу, созданную на предыдущем этапе установки, в качестве первичной группы. Для этого в разделе «Группы — Членство» щелкните по изображению символа группы, на нем появится зеленая цифра 1. Нажмите на кнопку «Сохранить», чтобы завершить создание станций.

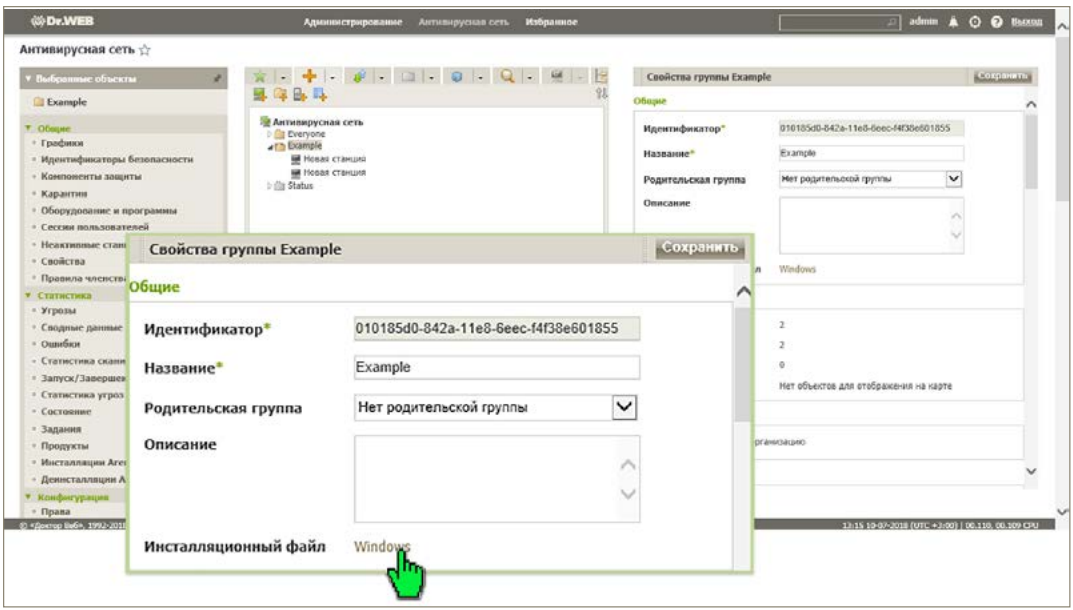

В разделе «Свойства группы [Название группы]» появится ссылка на файл группового инсталлятора агента. Скачайте его и запустите с правами администратора на каждой станции, где необходимо установить Агент Dr.Web.

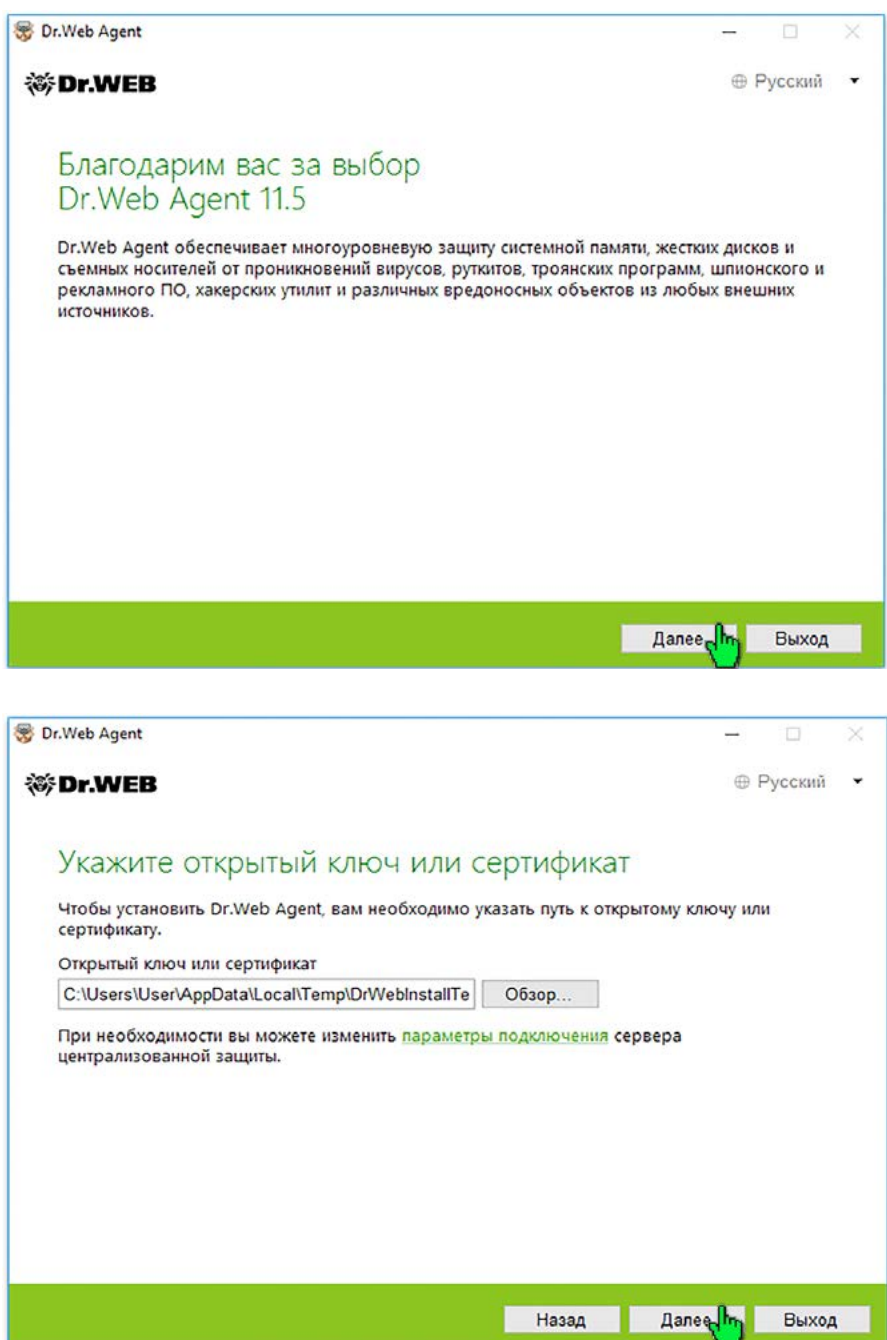

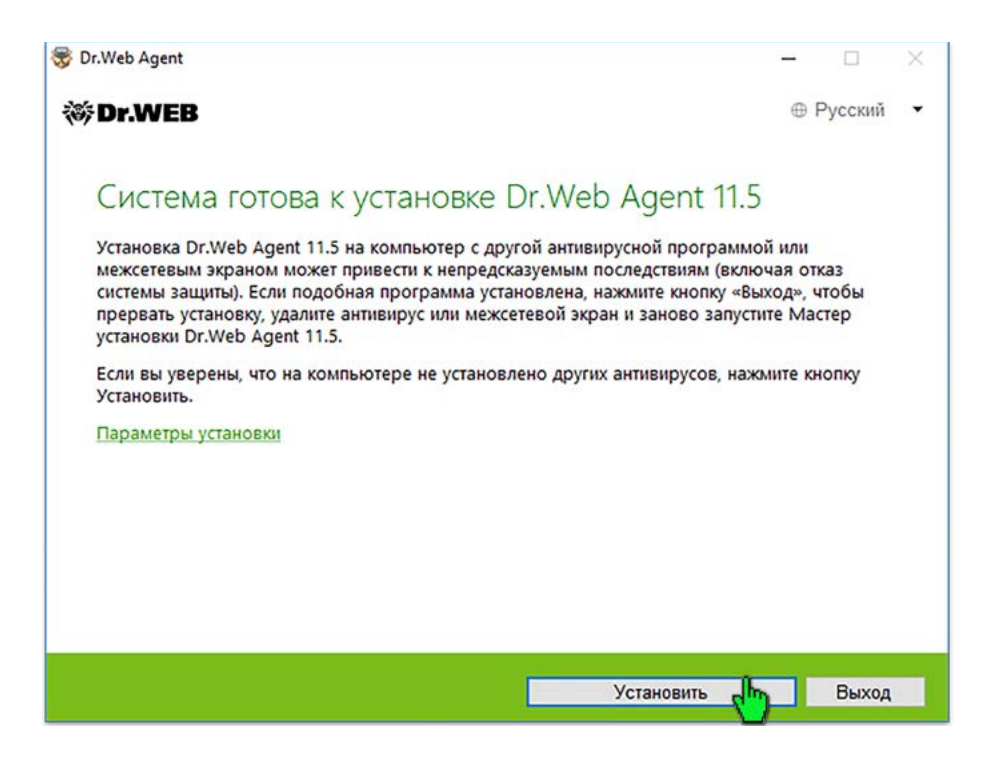

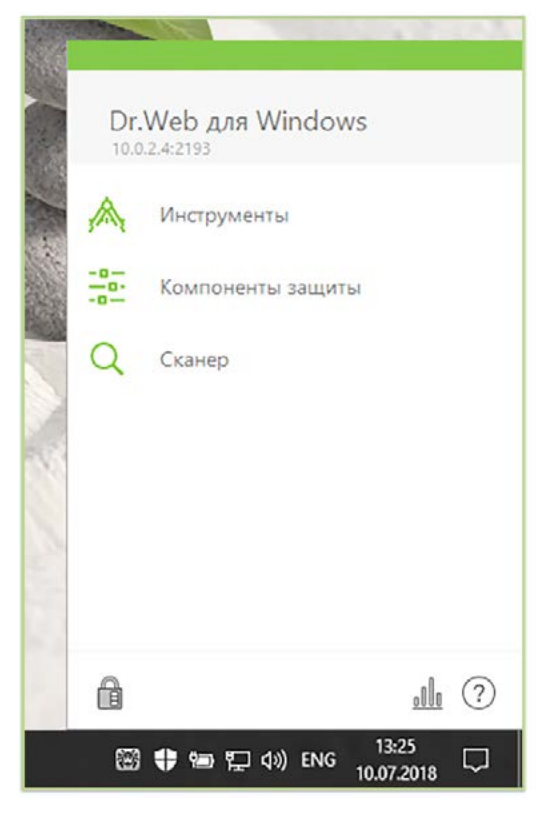

Установите Агента Dr.Web, следуя инструкциям программы установки. Каждая станция, на которую инсталлируется Агент, должна иметь сетевой доступ к компьютеру с установленным сервером Dr.Web Enterprise Security Suite — непосредственно или через Dr.Web-прокси.

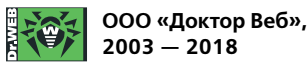

125040, Россия, Москва, 3-я улица Ямского поля, вл. 2, корп. 12а Телефон (многоканальный): +7 495 789-45-87 | Факс: +7 495 789-45-97 https://антивирус.рф | https://www.drweb.ru | https://curenet.drweb.ru/ | https://free.drweb.ru/

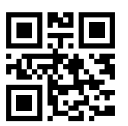